Presenting your pictures electronically

#### Common Methods

- Windows Slideshow
- PDF Slideshow
- Photoshop Elements Slideshow
- Slideshow software supplied with your camera
- WOW Slider (HTML based for browser)
- Microsoft Powerpoint
- Digiframe

#### Steps to take

- Mental storyboarding
	- Tell the story by pictures
	- Assume your viewer probably won't know the venue
	- Keep it in mind all through your visit
- It might only be one picture but it has to tell the story
- **Unknown situation**
- **Get into their world**
- **Use bounced flash**
- **Wait for the moment**

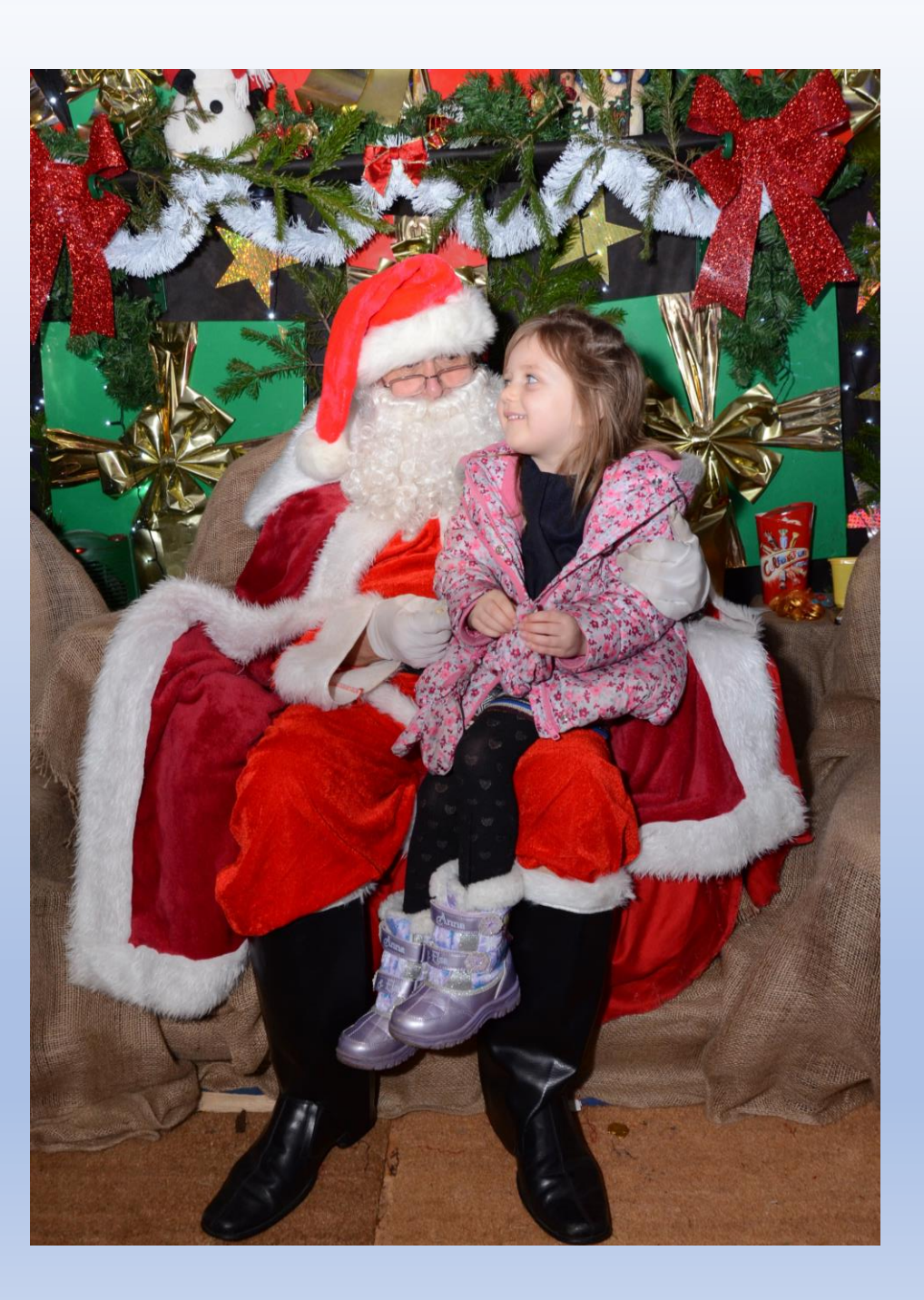

#### Sort the slides into groups

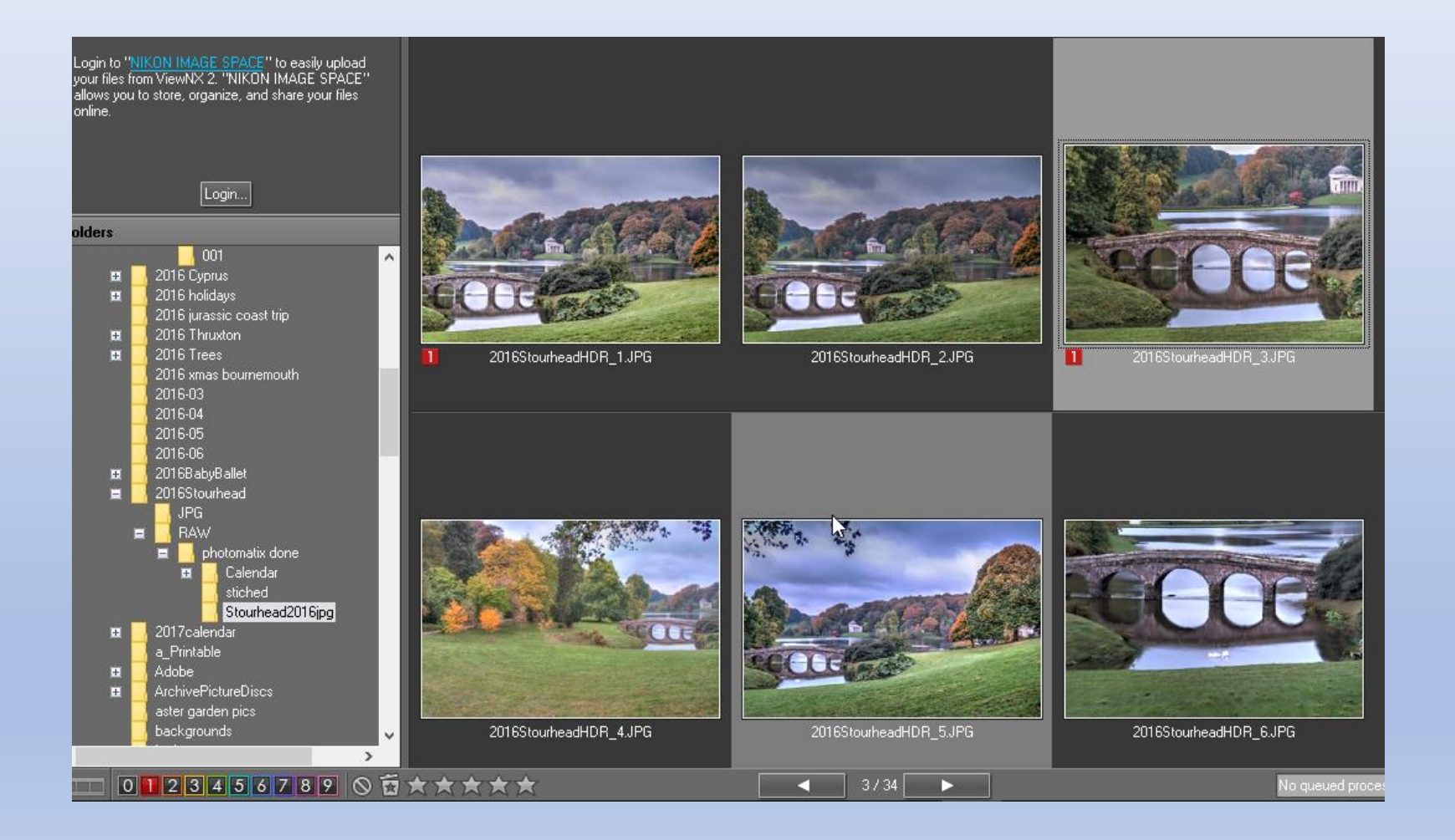

- a2.JPG a3.JPG a1.JPG
- Rename files
- Most viewers use alphanumeric priorities
- EG

a1.jpg a2.jpg …a11.jpg etc.

• To insert into a sequence a1a.jpg will display after a1.jpg and before a2.jpg

## Double click on file in Windows Explorer to view slide in viewer

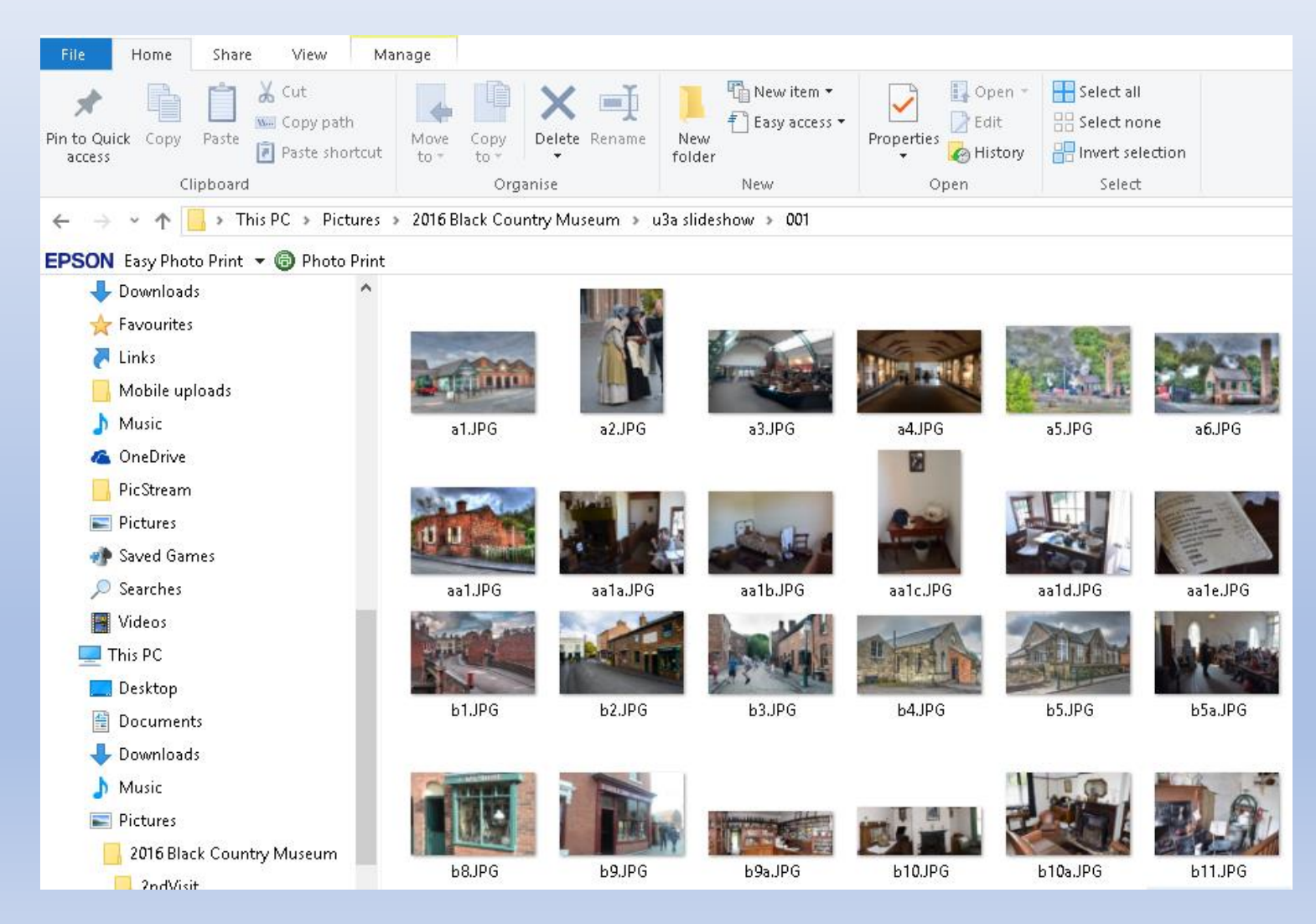

#### Simple Slideshow in Windows

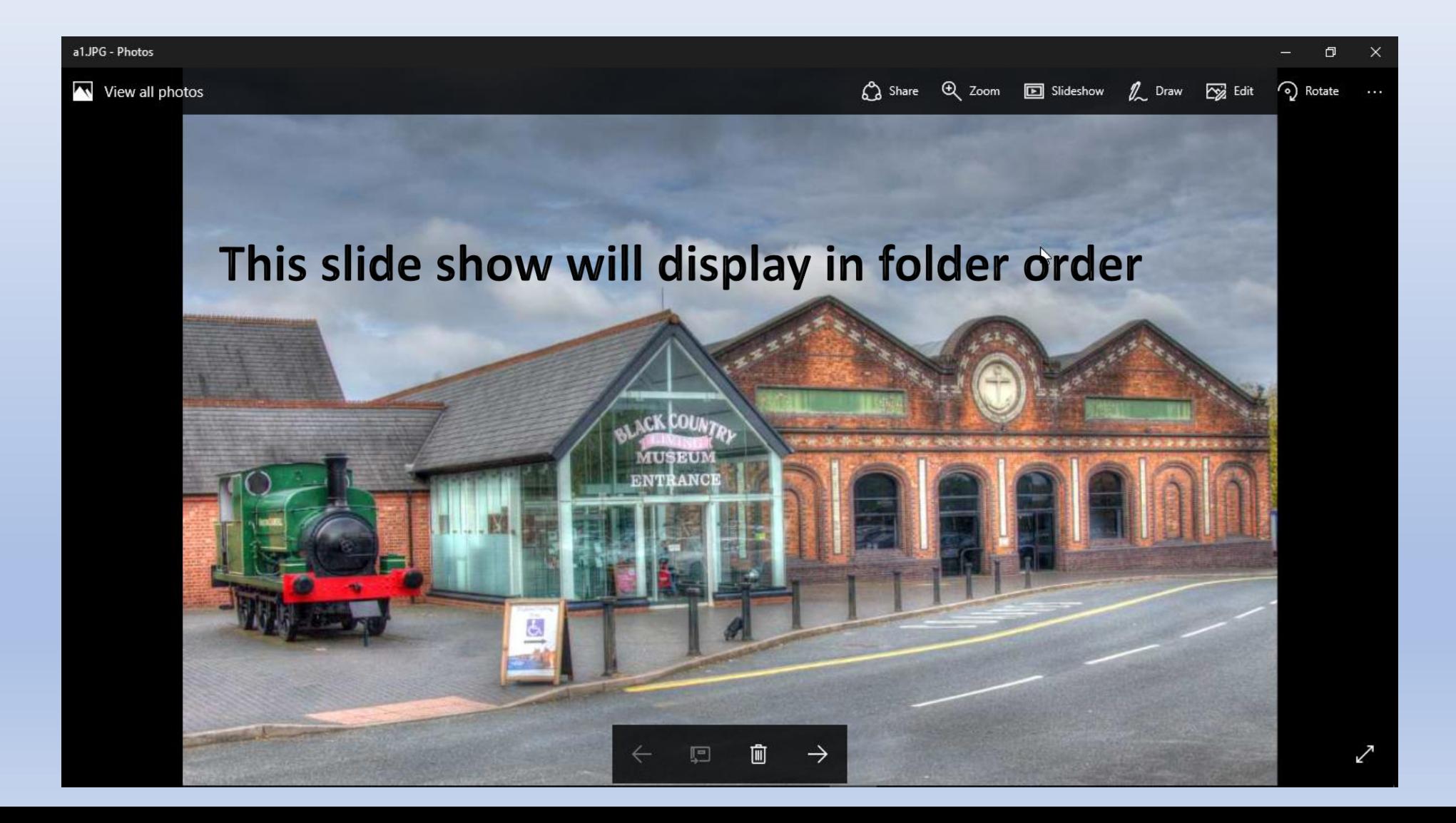

## Digital Picture Frame

- Recognises most popular formats
- Resizes image to frame size
- Allows different transitions
- Allows transition times
- Allows variable display times
- Just keeps going
- Wall mounted or stand alone
- Uses SD cards or USB flash drive
- Powered by mains power pack
- Various sizes
- *Sure beats handing photos round!*

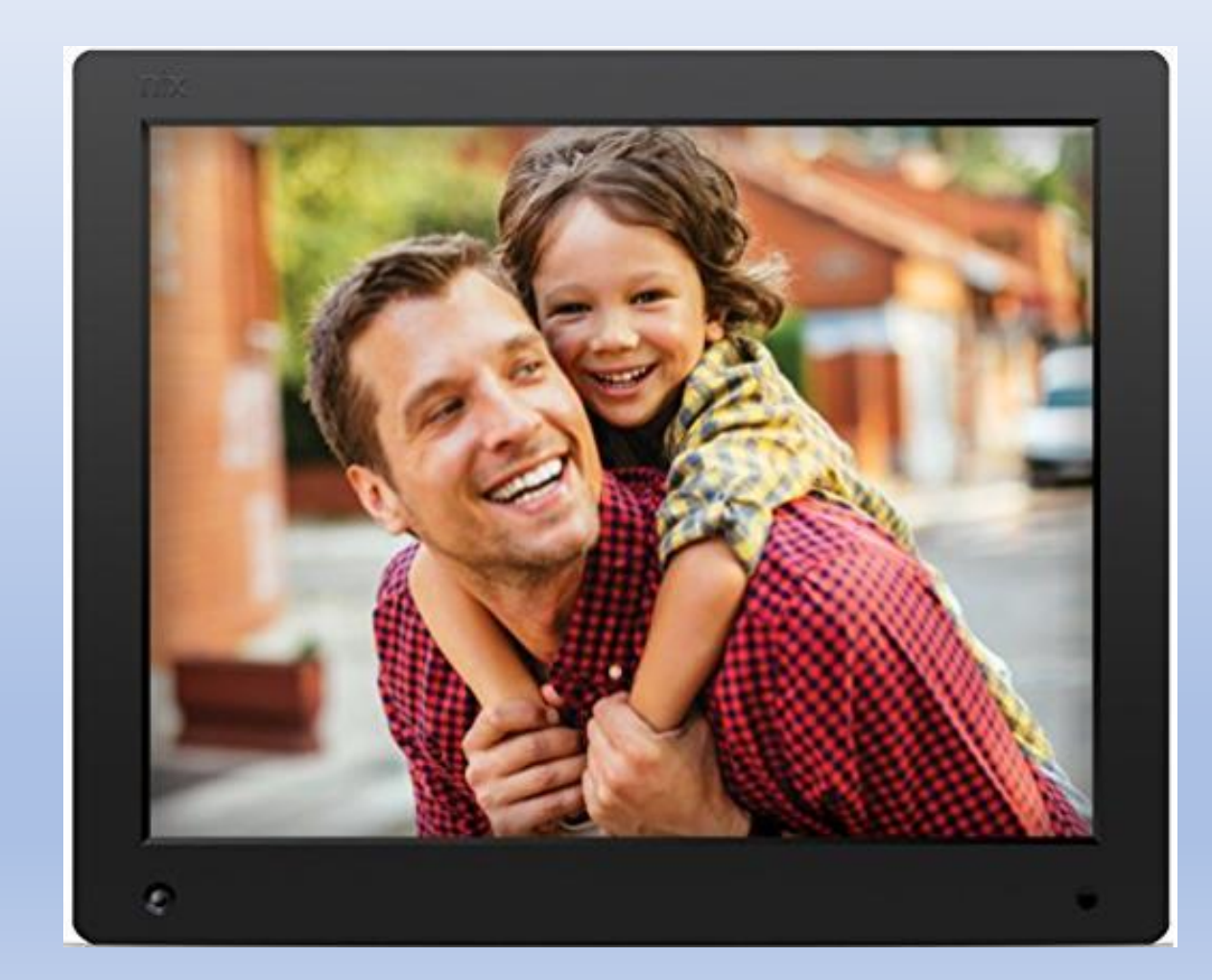

#### Using PowerPoint

- Insert pictures straight into a slide
- Use text to annotate
- Use individual slide transitions
- Use individual animations
- All elements can be timed
- Slideshows can run automatically or be manually controlled
- Slideshows can be run on a continuous loop

#### Keep it simple and consistent

- Use consistent transitions e.g. fade in
	- Avoid spinning transitions
	- Use constant transition speeds of between  $\frac{1}{2}$  sec and 2 secs
	- Other effects can be used occasionally, this will enhance their impact
	- Use constant slide display times where practical
		- 5 secs is good for a simple picture
		- If there is text to read make sure enough time is allowed

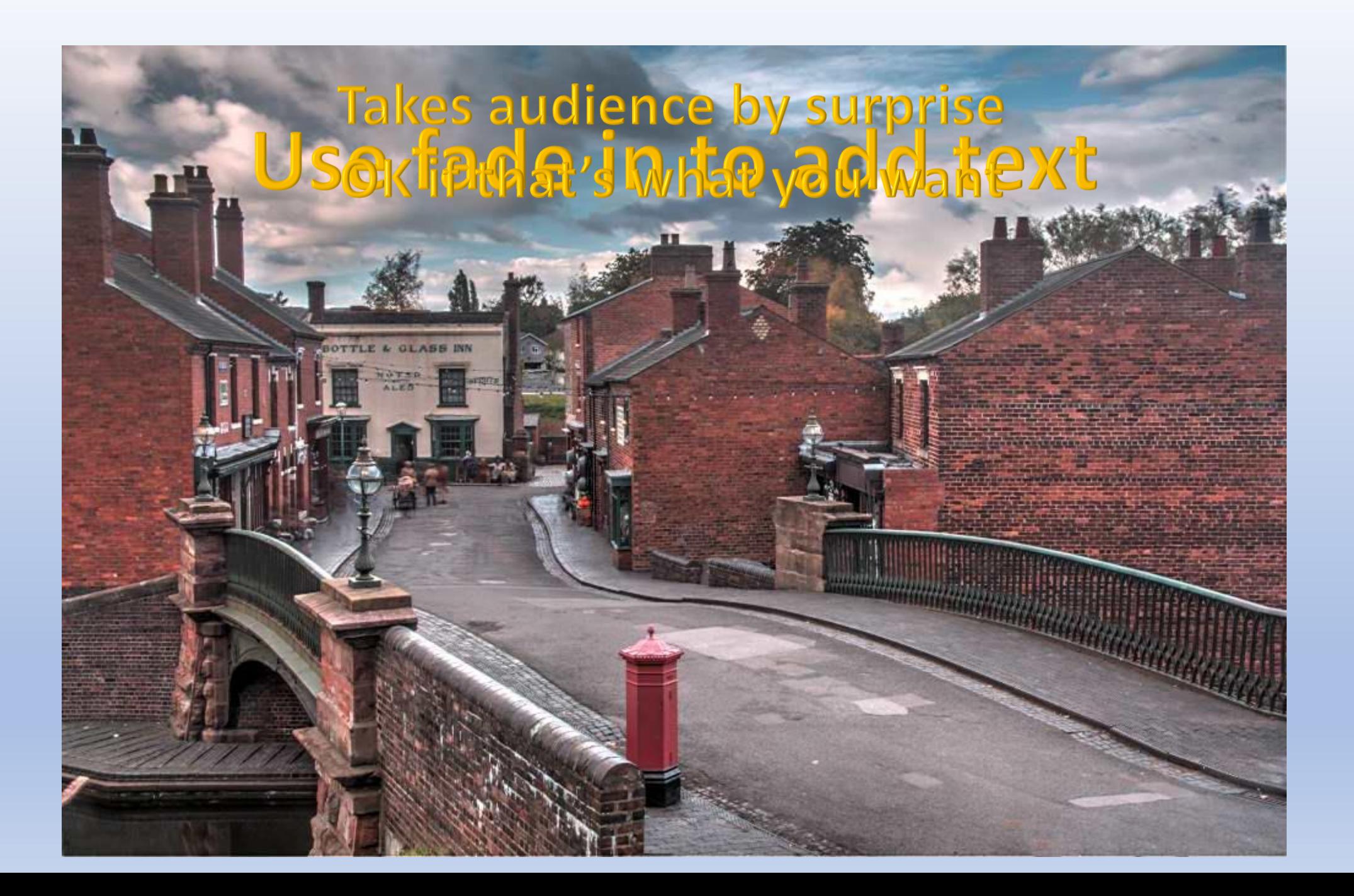

#### Advanced Transitions

# Morphing

Click to change slide Picture morphs to larger picture in next slide

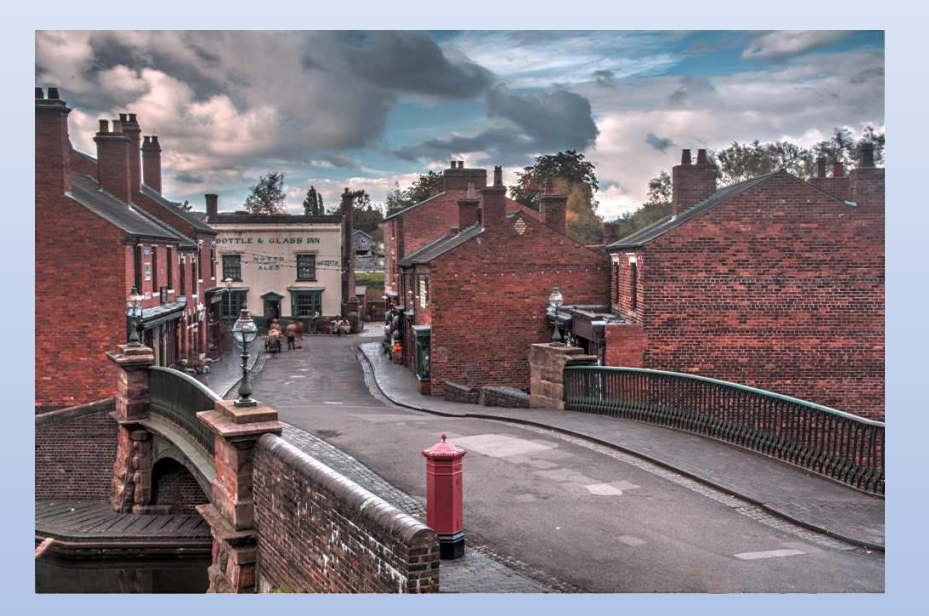

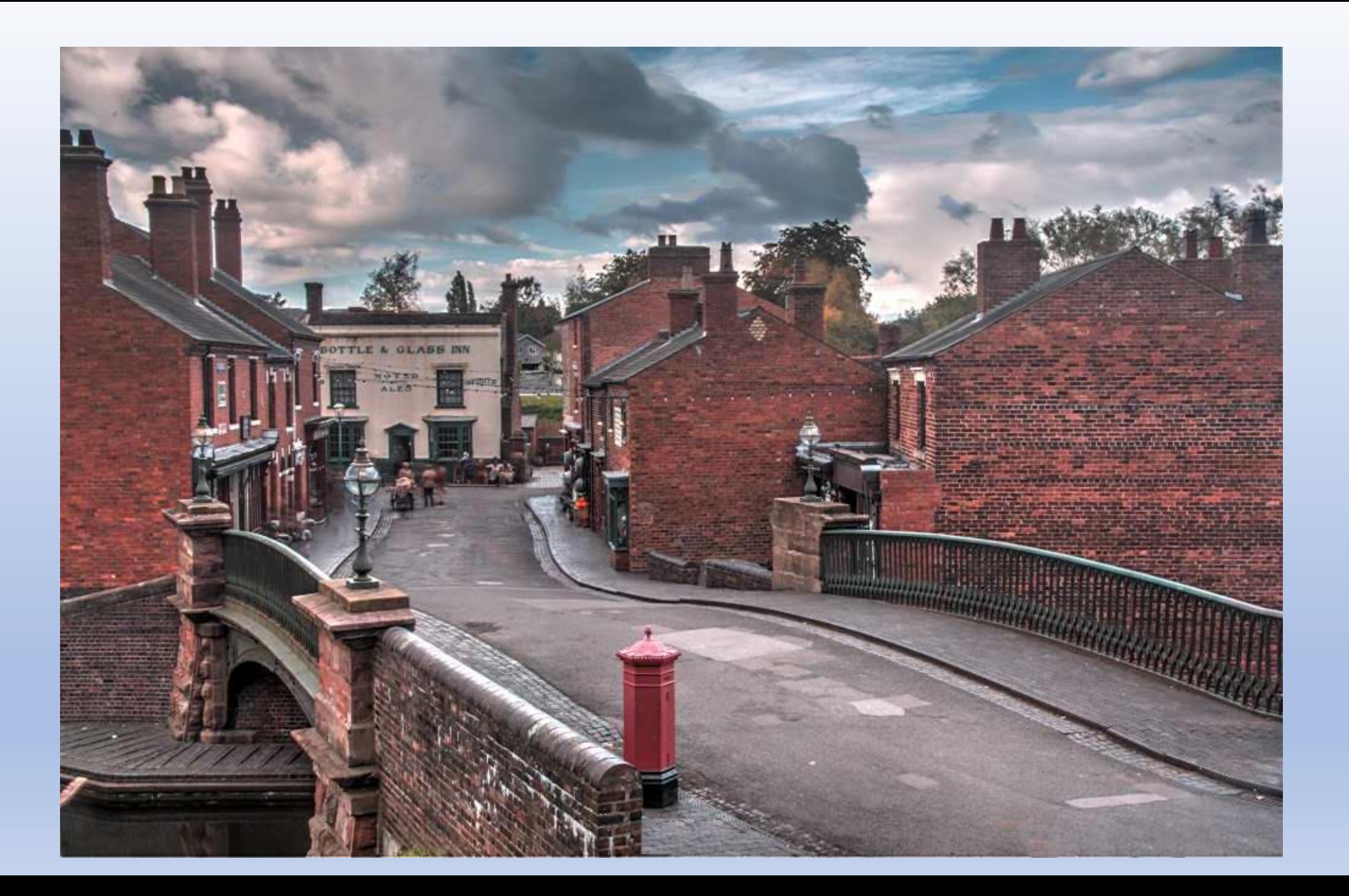

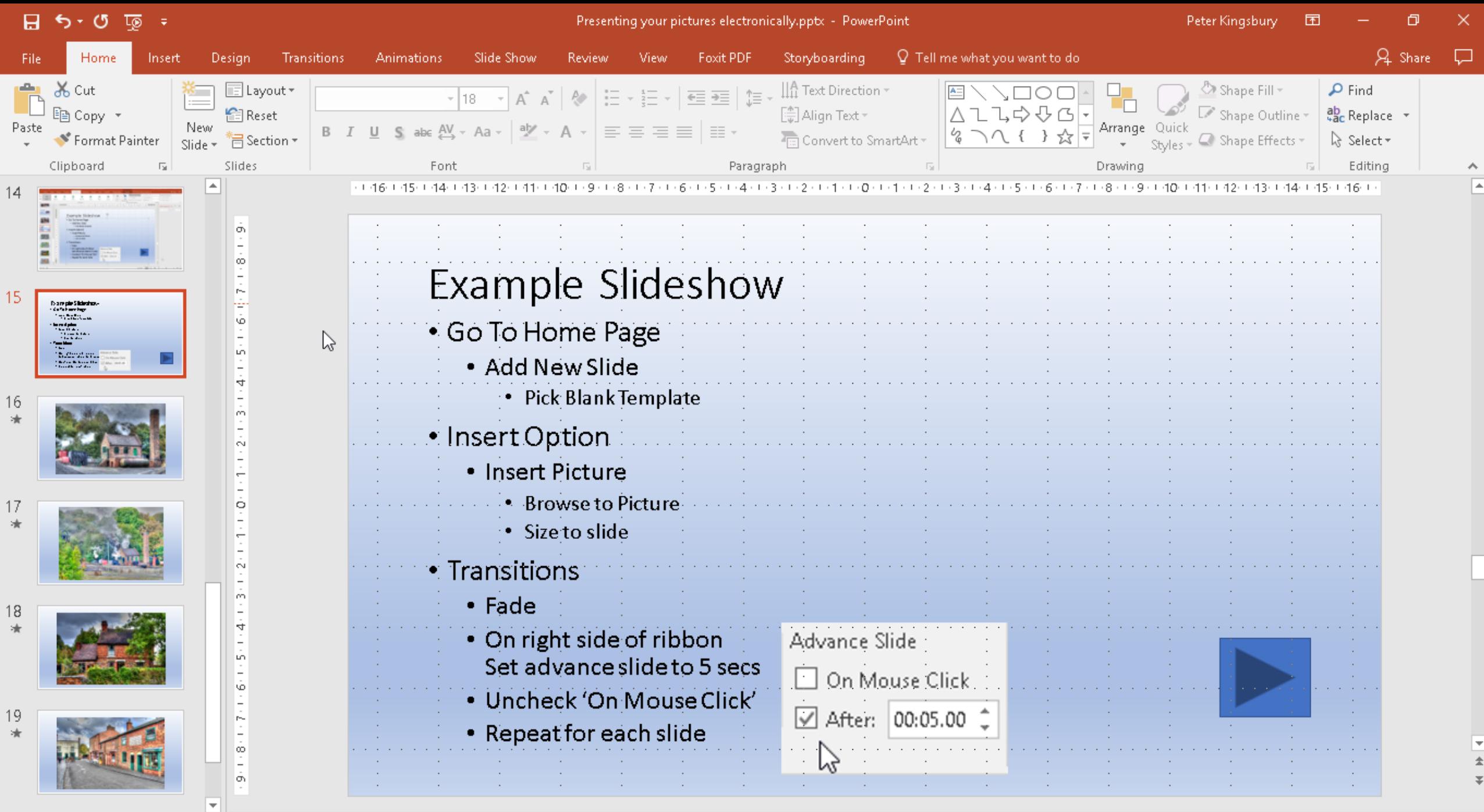

Slide 15 of 20  $\Box$ 

# Example Slideshow

- Go To Home Page
	- Add New Slide
		- Pick Blank Template
- Insert Option
	- Insert Picture
		- Browse to Picture
		- Size to slide
- Transitions
	- Fade
	- On right side of ribbon Set advance slide to 5 secs
	- Uncheck 'On Mouse Click'
	- Repeat for each slide

Advance Slide  $\Box$  On Mouse Click. ☑ After: 00:05.00 <del>↓</del> bş

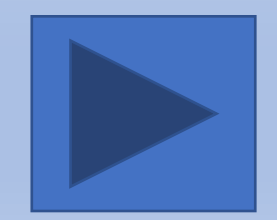

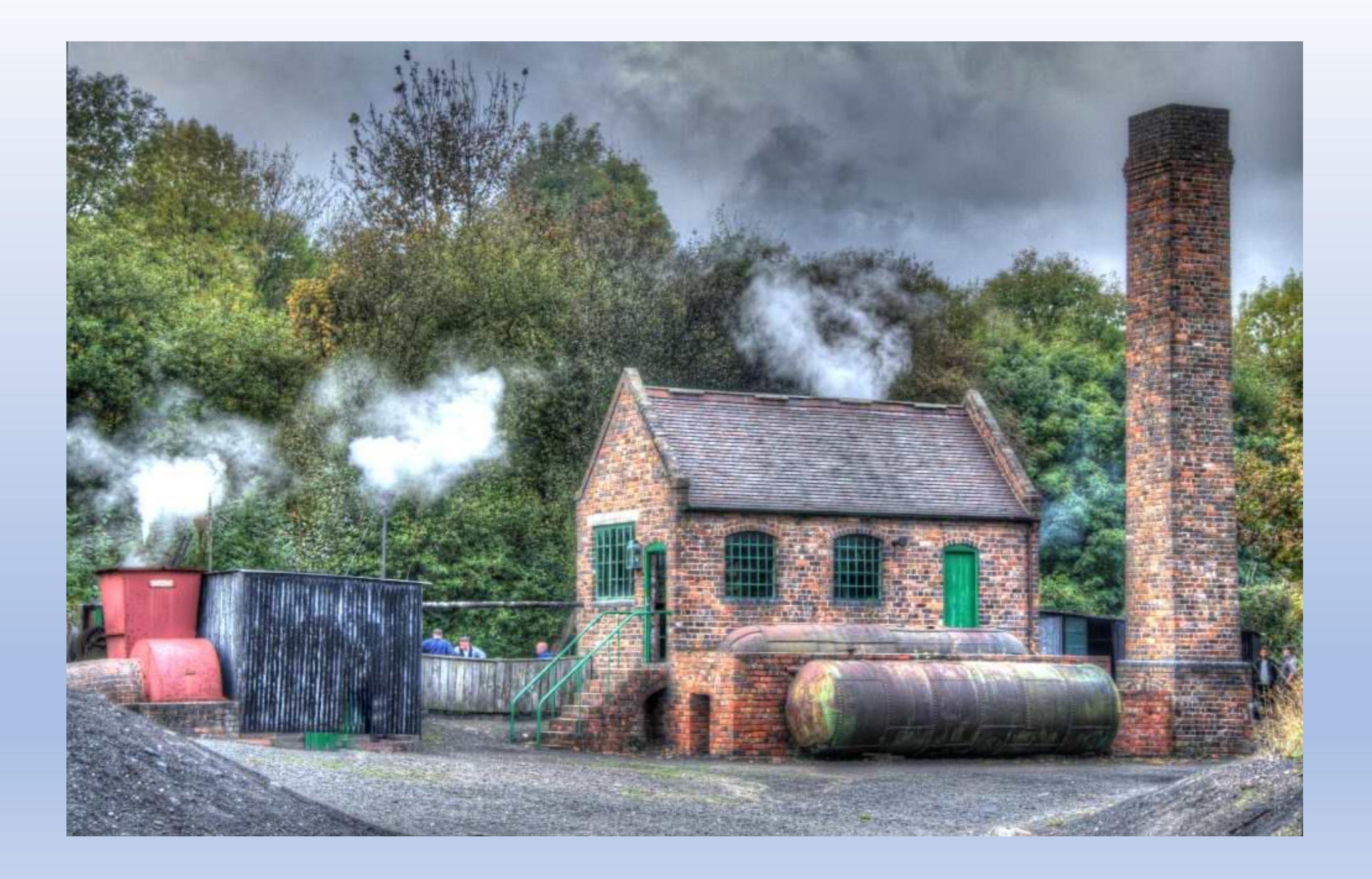

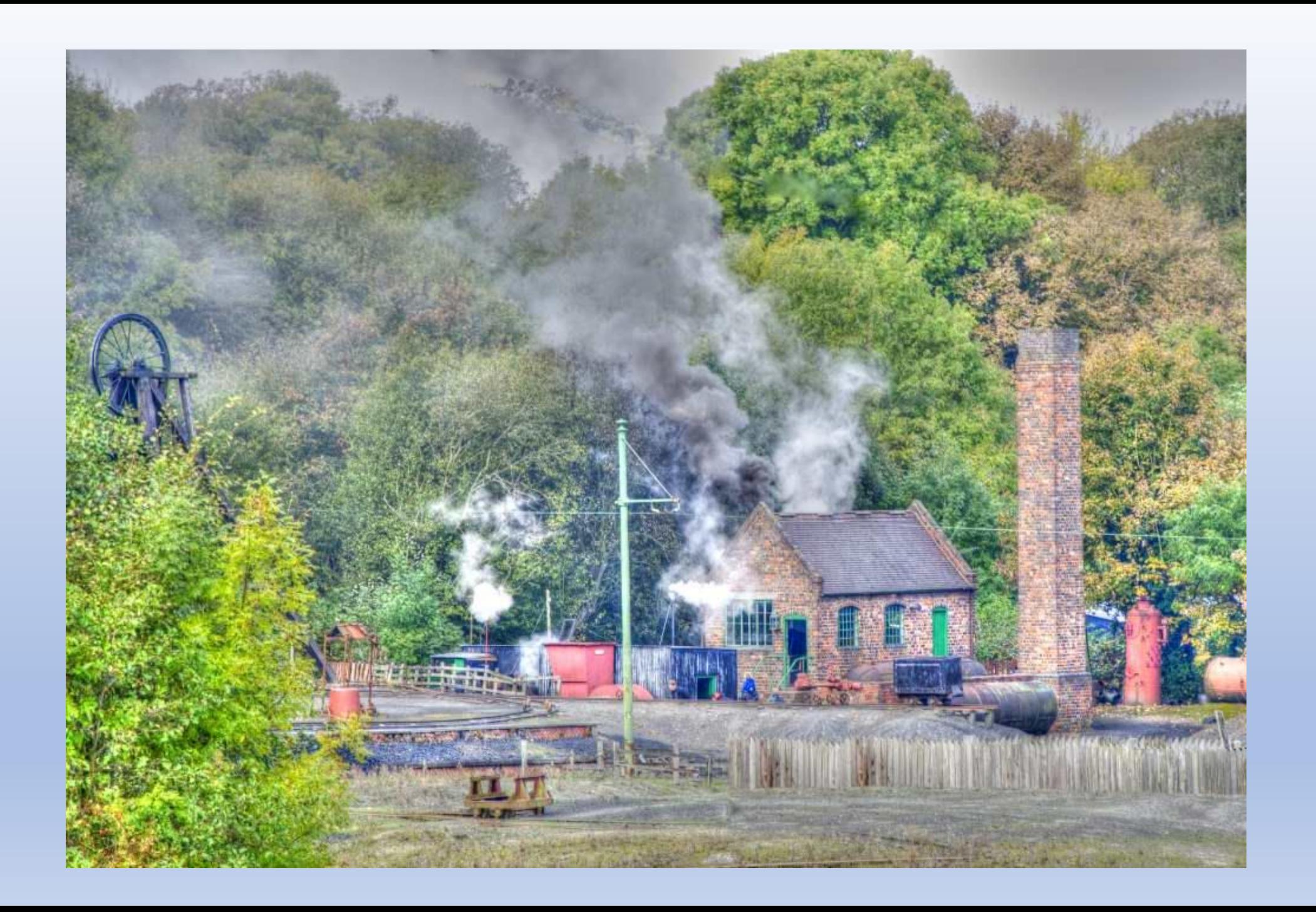

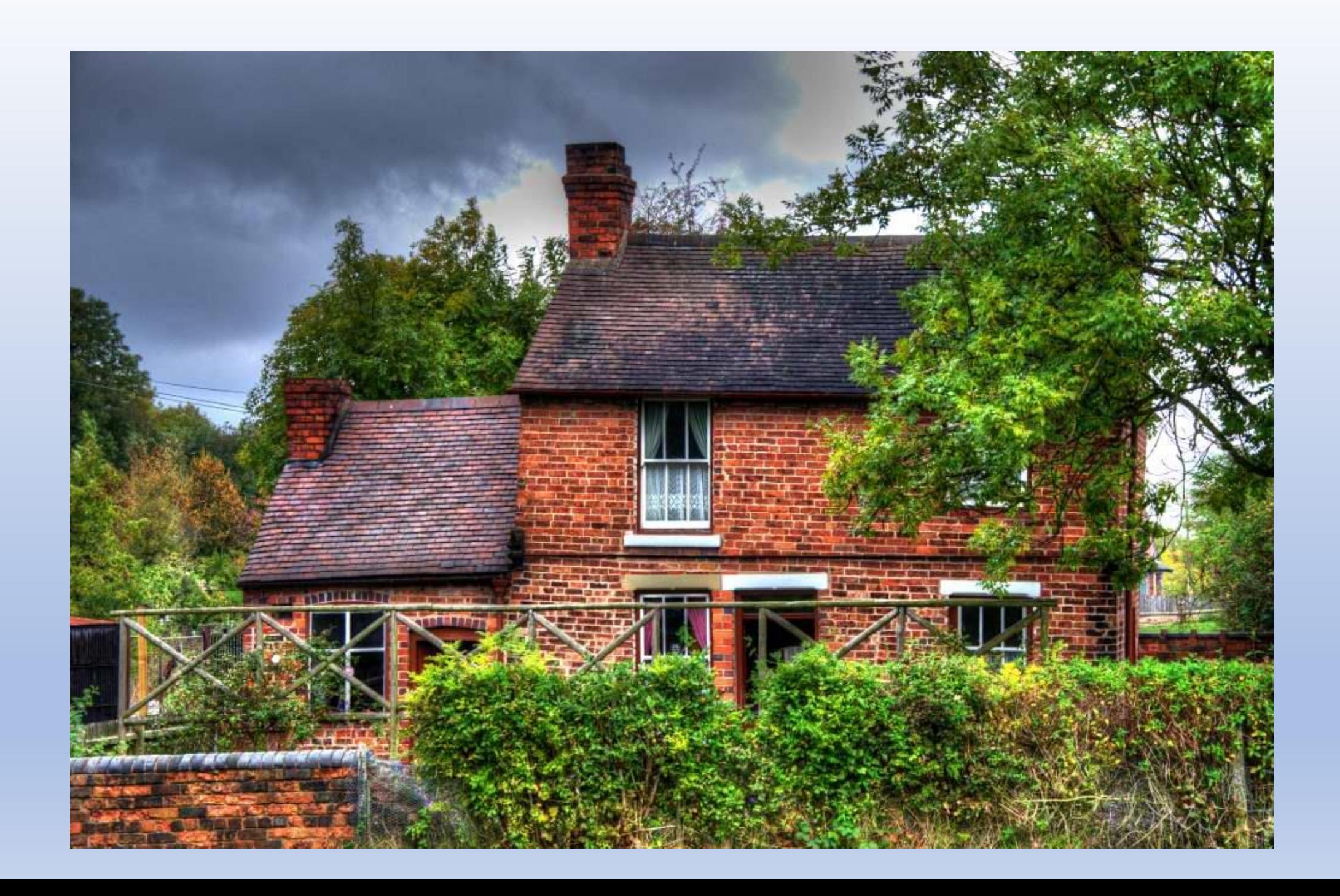

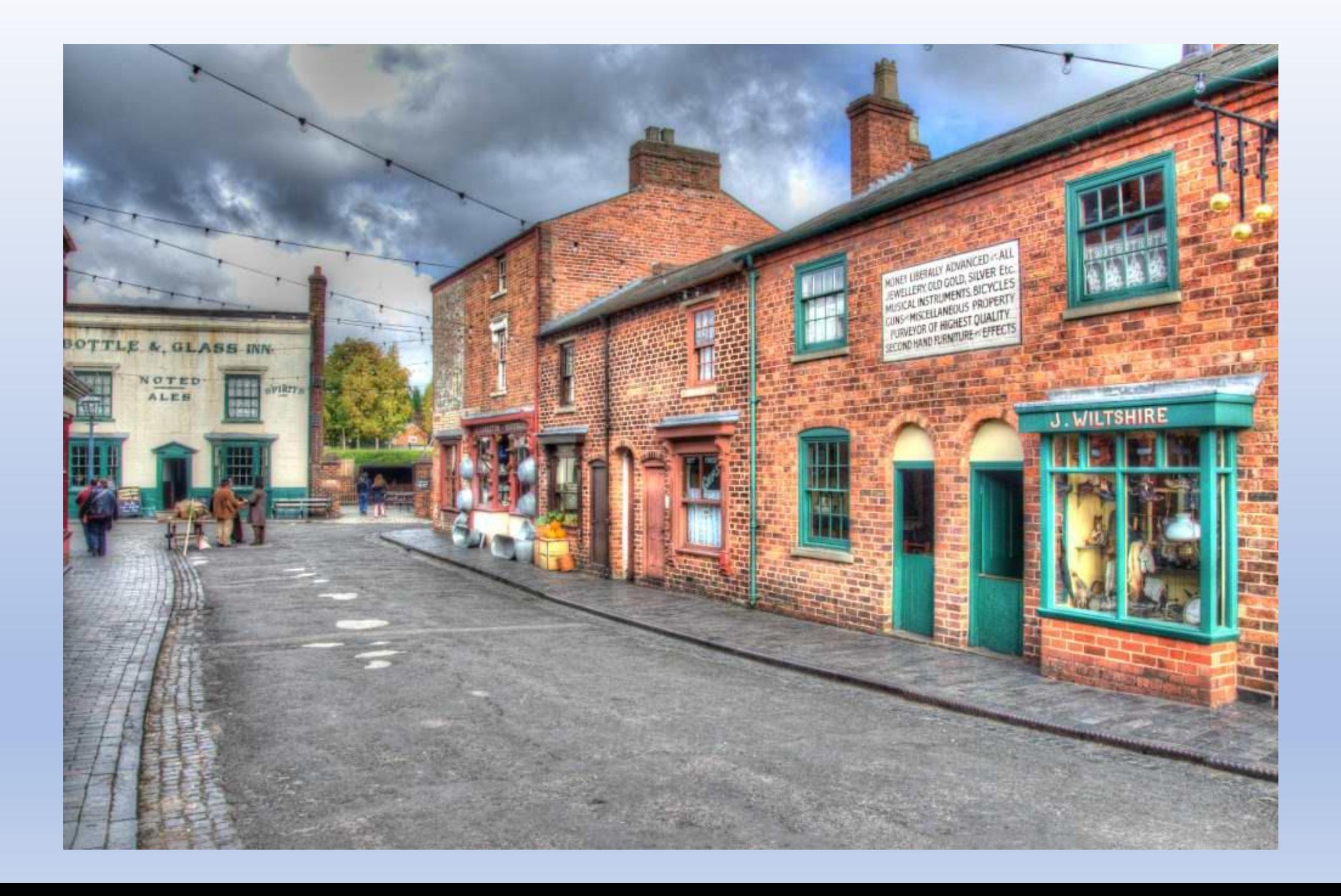

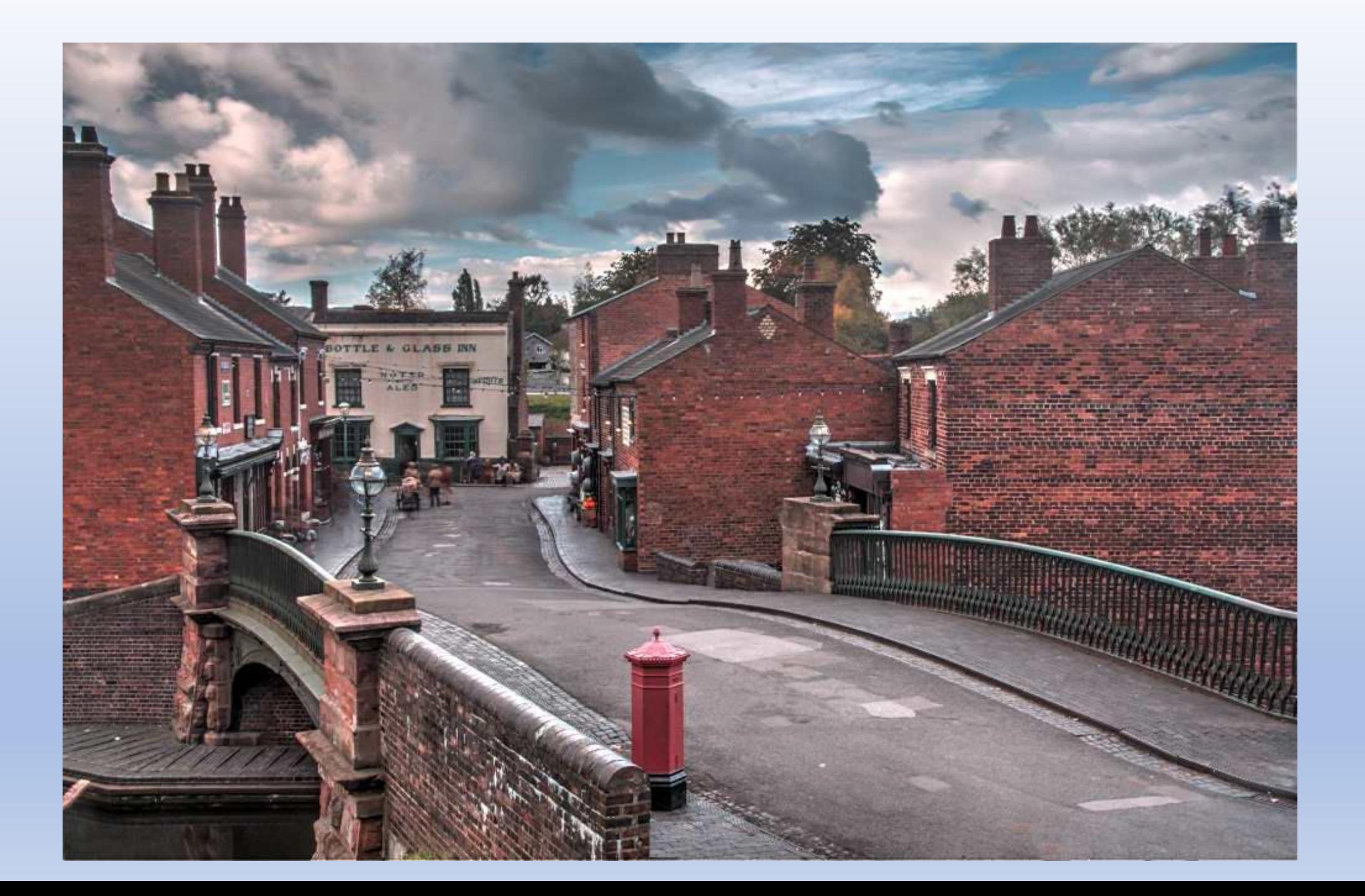